# Creighton

# **CUBuyplus Expense Module User's Guide for Submitters**

This guide will outline the process for submitting TERs through the CUBuyplus Expense Module.

# Logging In

- 1. In the address field in your browser, enter https://creighton.unimarket.com **OR**
- 2. Go to Creighton's website and find the link to CUBuyplus on the Strategic Sourcing Tab.
- 3. Enter your Blue credentials to login.

If you are a first-time user, or are having trouble logging in, please contact **TER@creighton.edu** with your questions.

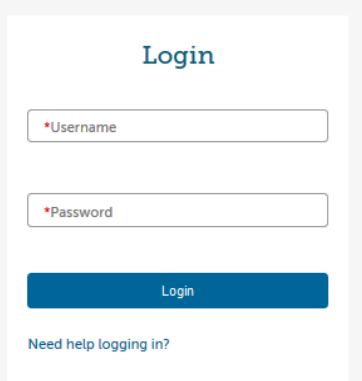

CUBuyplus login page

# Creating an Expense Claim

1. To navigate to the Expense module page, first click on the drop down in the top left-hand corner of the CUBuyplus dashboard, then select "Expenses" (Image A).

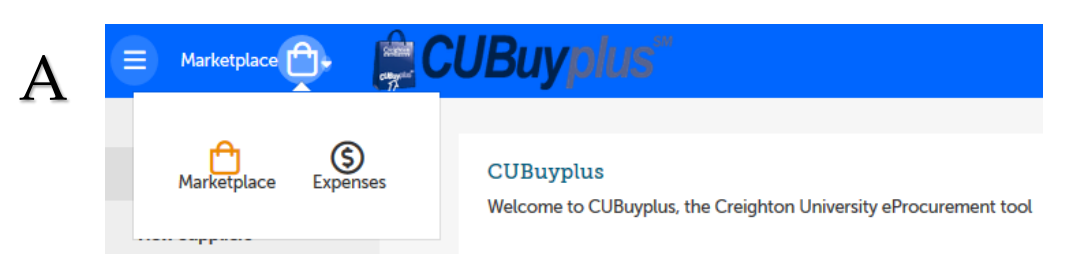

- 2. To start an expense claim, you have two options (Image B):
	- a. Select the **Create1** button in the top right corner.
		- **a. OR**
	- b. Click the **Submit Expense Claim2** tab from the menu on the left.

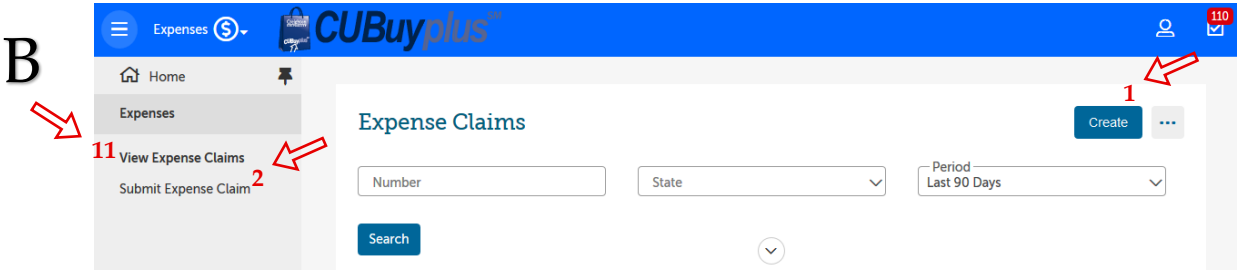

l)

- 3. Specify a claim name and description based on the purpose of the reimbursement request.
	- "Claim Name" identifies the request, "Claim Description" provides the detail.

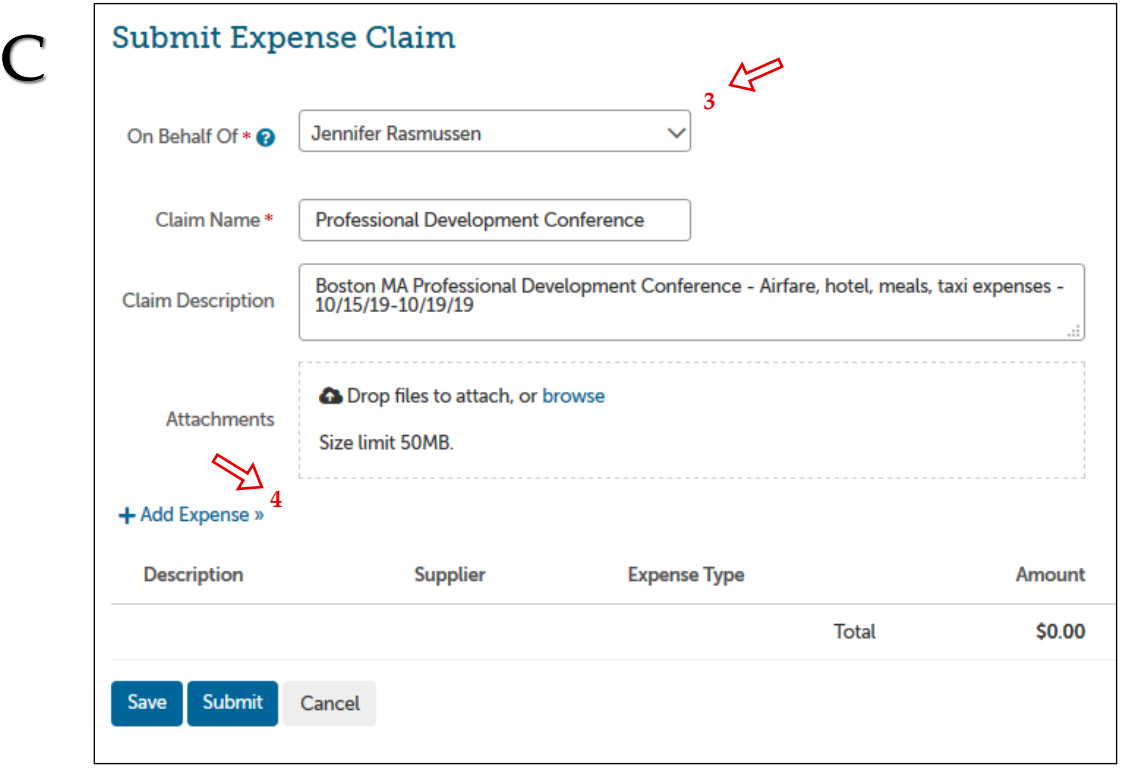

- If you are submitting a request on behalf of someone other than yourself, select the person's name from the drop down menu**<sup>3</sup>**.
	- **IMPORTANT:** If the person who you are submitting a request on behalf of does not appear in the dropdown list, return to the home page and click on the

**Reimbursement Add Request<sup>5</sup>** link (Image D) or send a request via email to TER@creighton.edu.

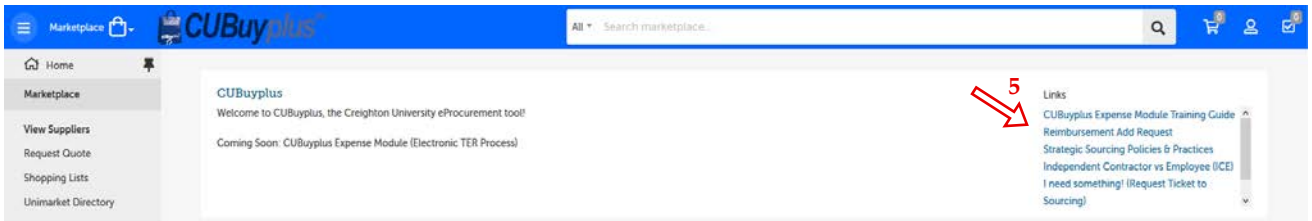

This will open an email in which you will be directed to enter the information for the employee, non-employee, or student you are submitting the request on behalf of. The request will then be sent to the Business Service Center for set up. (See appendix)

- Once the user has been set up, you will receive a notification via email and will then be able to complete the expense claim.

- 4. Click **Add Expense4** (see image C, page 2) to begin adding each expense to the claim.
	- For each individual expense you will need to complete the required fields indicated by the red asterisks.
		- If the selected Expense Type requires additional information, then extra form fields will appear at the bottom of the page (i.e. Business meals will require a list of attendees).
		- For mileage reimbursement, fields for starting and ending odometer readings appear but are not required.
	- Attach the corresponding receipt and/or documentation for each expense by clicking **Browse6,** or by dragging and dropping the file.
	- Enter the correct Fund, Org, Account, and Program codes, as well as any other required codes (i.e. Activity Code) in the accounting fields.
	- To add additional expense lines, select **Add More7** (Image E).

### **Add Expense**

E

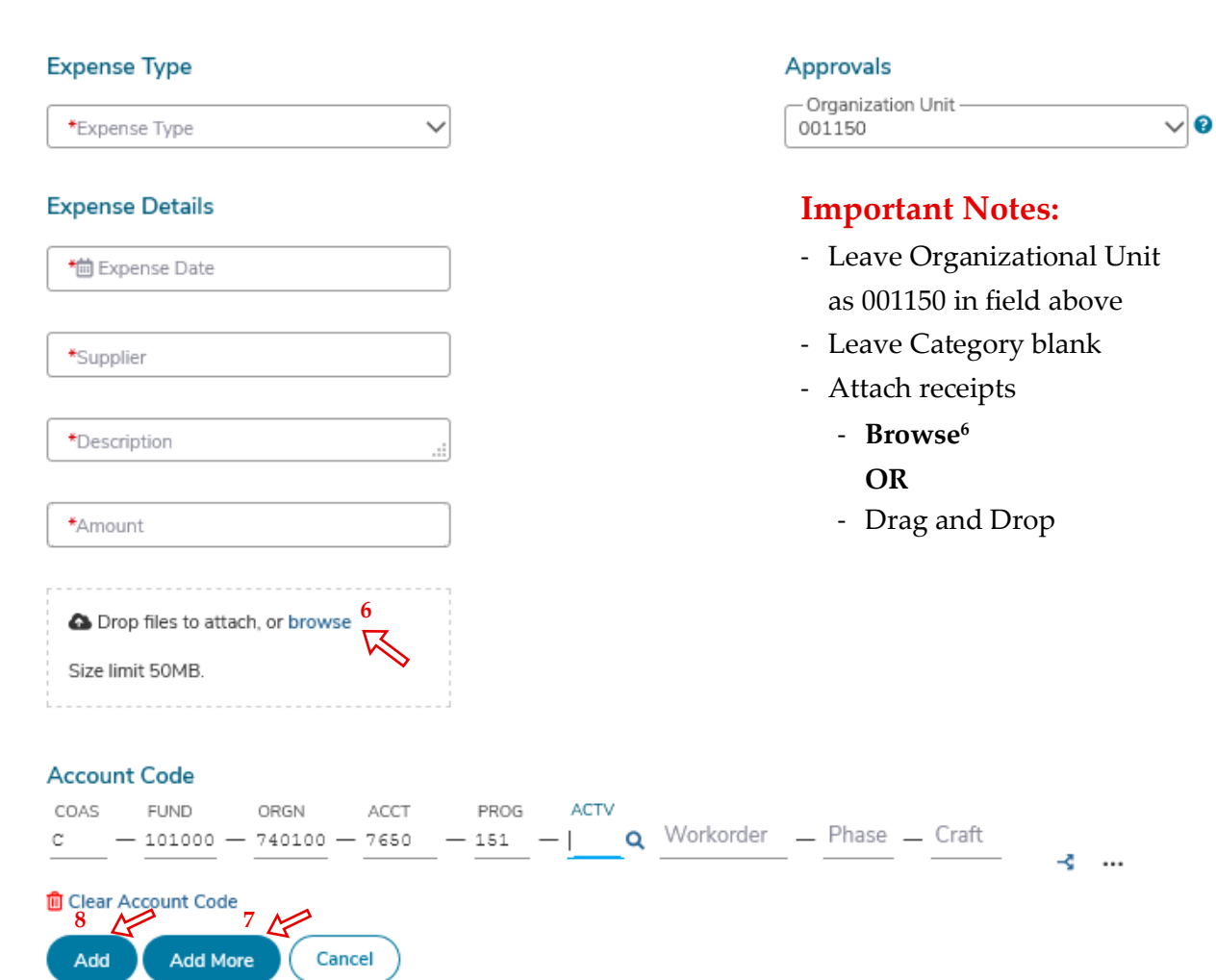

- After completing your last expense entry, click **Add8** (Image E).
- 5. After you have completed all expense entries, click **Submit9** (Image F) to submit the claim for approval. The expense claim will then be given a unique TER Number and routed to the appropriate approvers.
	- If you do not wish to submit right away, you can save an expense claim and return to it later. To do this, simply select **Save10** at the bottom of the page (Image F). You can find the expense claim again by clicking **View Expense Claims11** (see image B, page 1) under the **Expenses** menu. Expense claims that have been saved and not submitted will have a state of 'Incomplete'.
	- To complete a previouly saved expense, click the **More Actions** option**12** and select "Complete". Once all changes are complete, click **Submit9** (Image F).

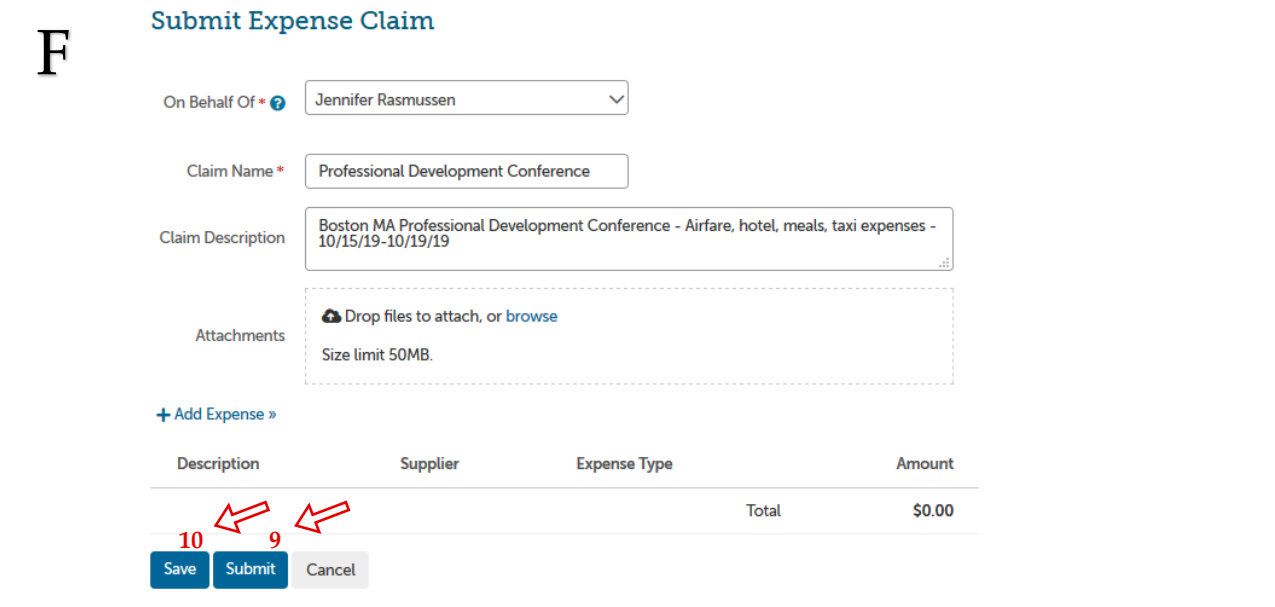

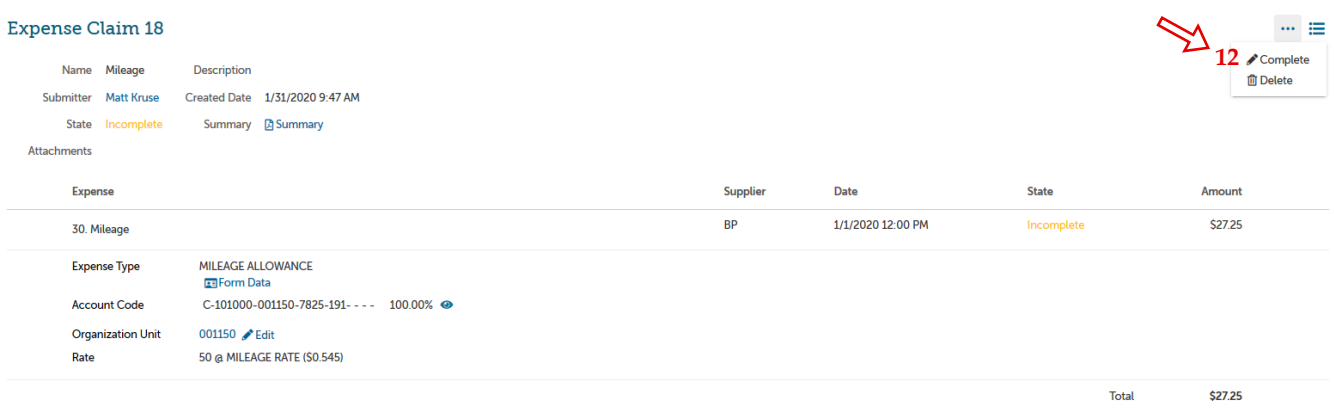

Appendix

## **CUBuyplus**

Welcome to CUBuyplus, the Creighton University eProcurement tool!

Coming Soon: CUBuyplus Expense Module (Electronic TER Process)

### Links

**CUBuyplus Expense Module Training Guide** 

· Reimbursement Add Request · **Strategic Sourcing Policies & Practices** Independent Contractor vs Employee (ICE) I need something! (Request Ticket to Sourcing) **Request Help** 

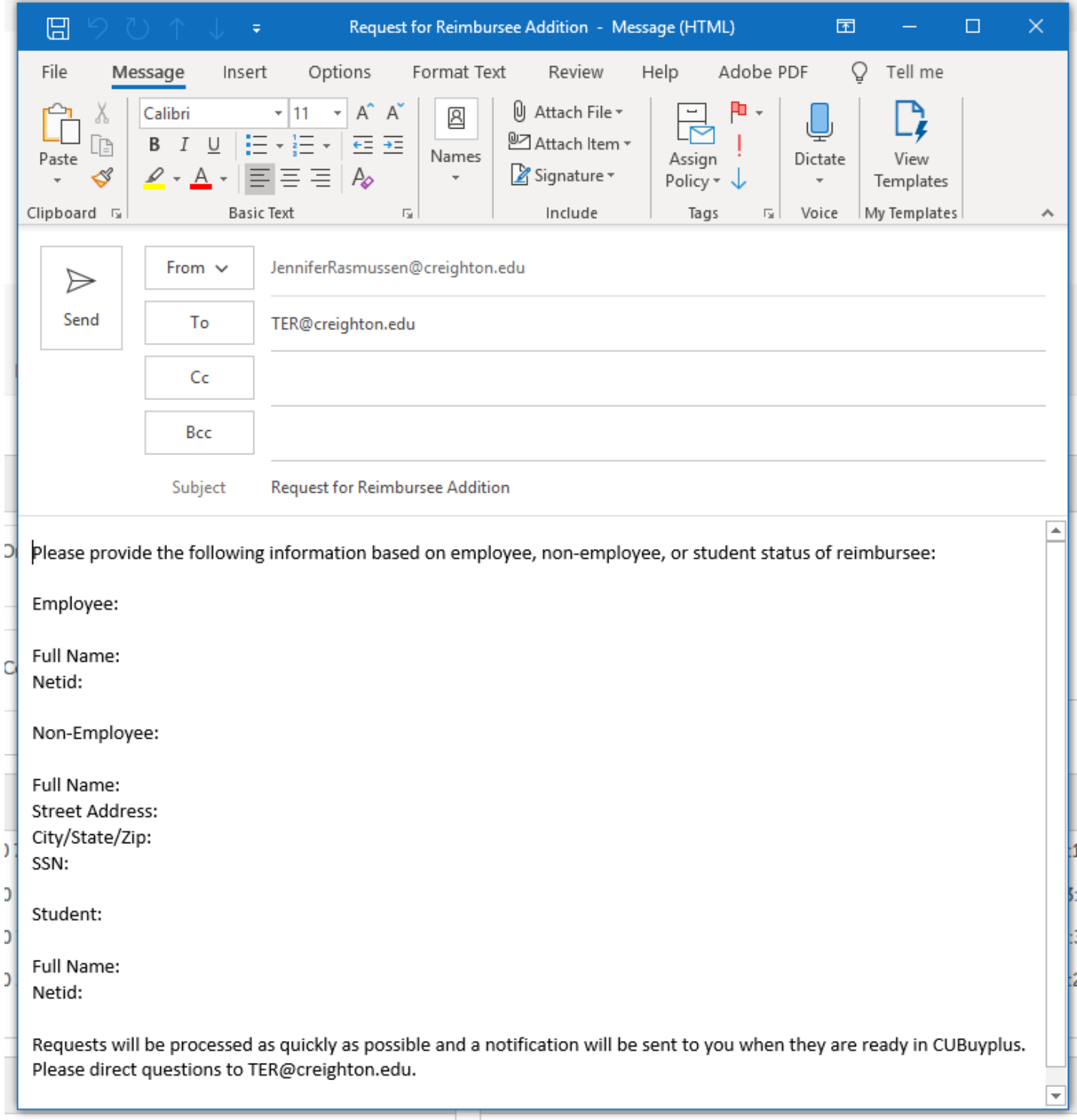